These instructions describe the steps required to download and install gzip on Windows 9x/NT/2000/ME/XP.

gzip is a compression utility. It produces compressed files with a .gz extension.

At the time of writing this article the current version of gzip for Windows was 1.2.4.

## **Installed**

program: gzip.exe

## **Download**

1. In a web browser navigate to http://www.gzip.org.

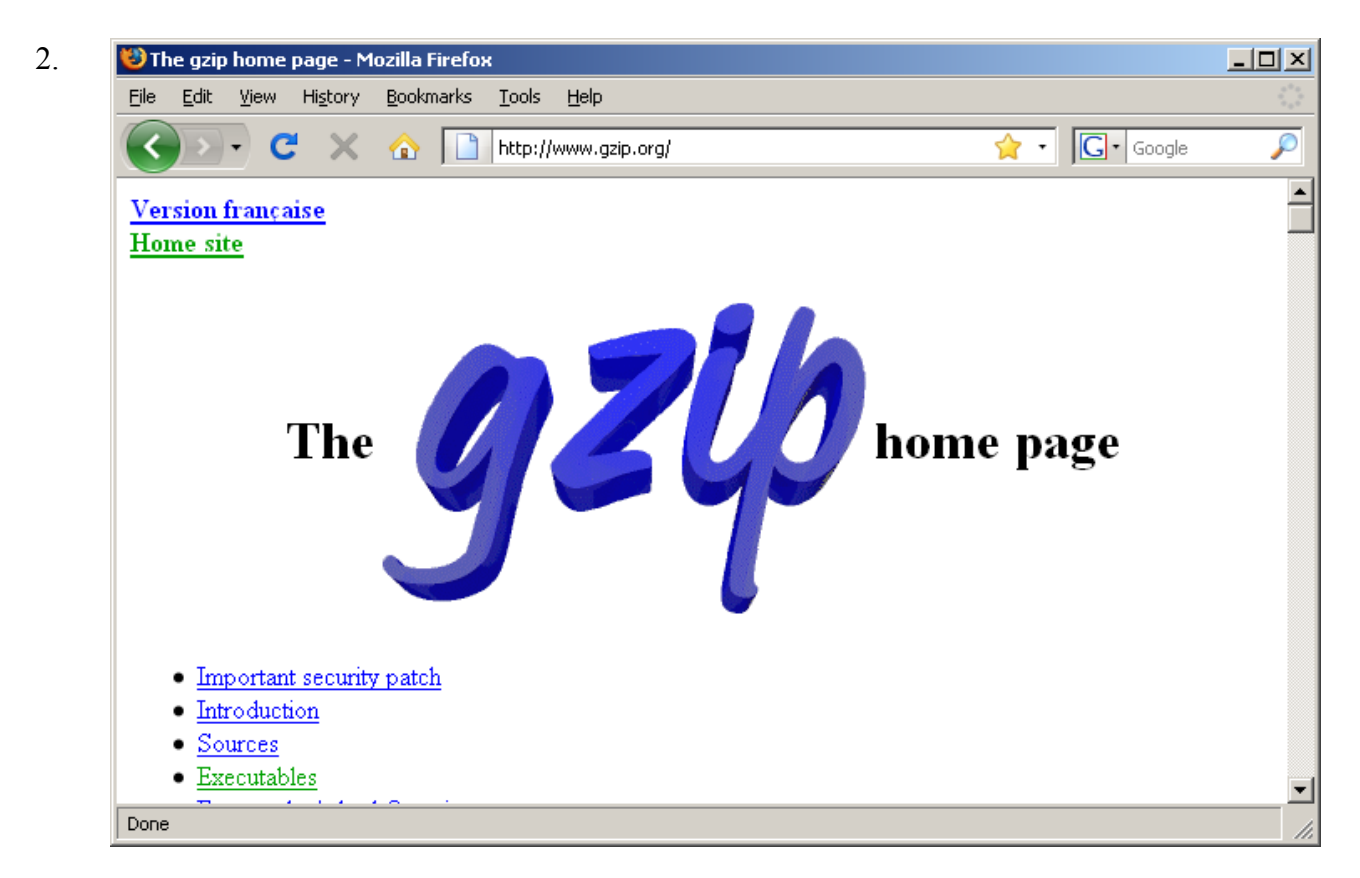

From the home page, click the link for *Executables*.

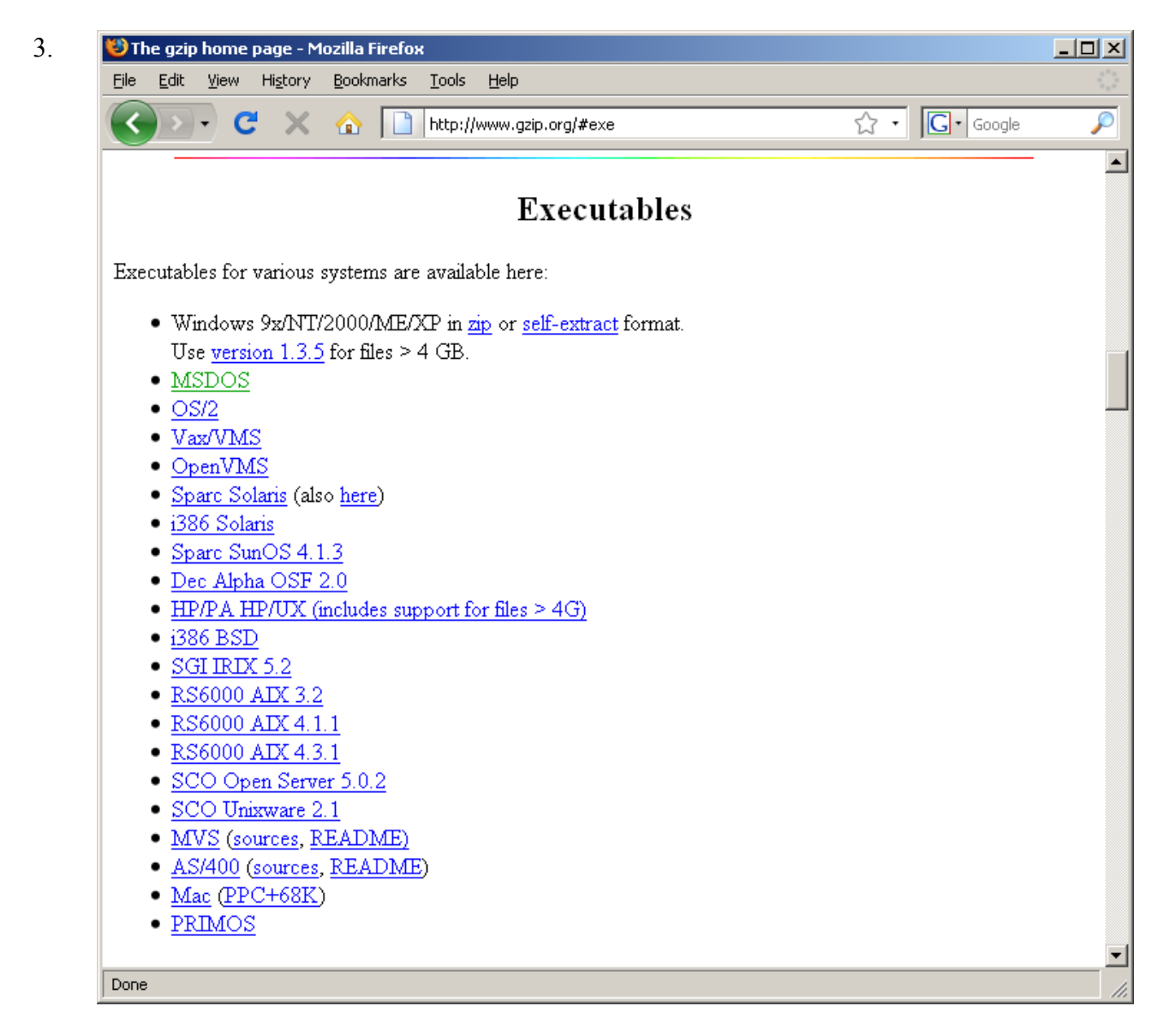

From the list of executables, click the *self-extract* link for Windows 9x/NT/2000/ME/XP.

4. The installation file, named gzip124xN.exe, will start to download. Note the directory gzip124xN.exe is downloaded to.

## **Installation**

- 1. Create a directory to run gzip from. This is the directory where the executable will permanently reside, for example a suitable directory could be  $c:\Unix\binom{qzip}$ .
- 2. Move  $qzip124xN$ . exe to the directory gzip is to be run from.

- 3. Run gzip124xN.exe. The following files are extracted:
	- COPYING
	- gzip.doc
	- gzip.exe
	- README
- 4. Update the Path environment variable.

Click the *Start* button.

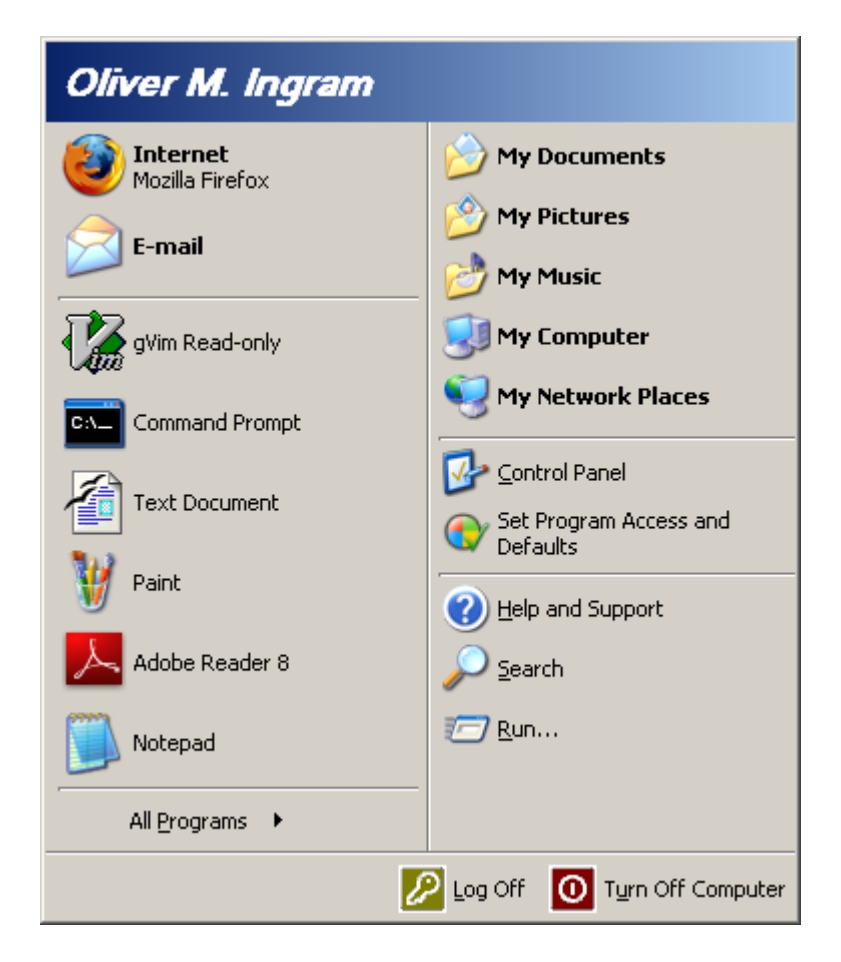

Right-click *My Computer*.

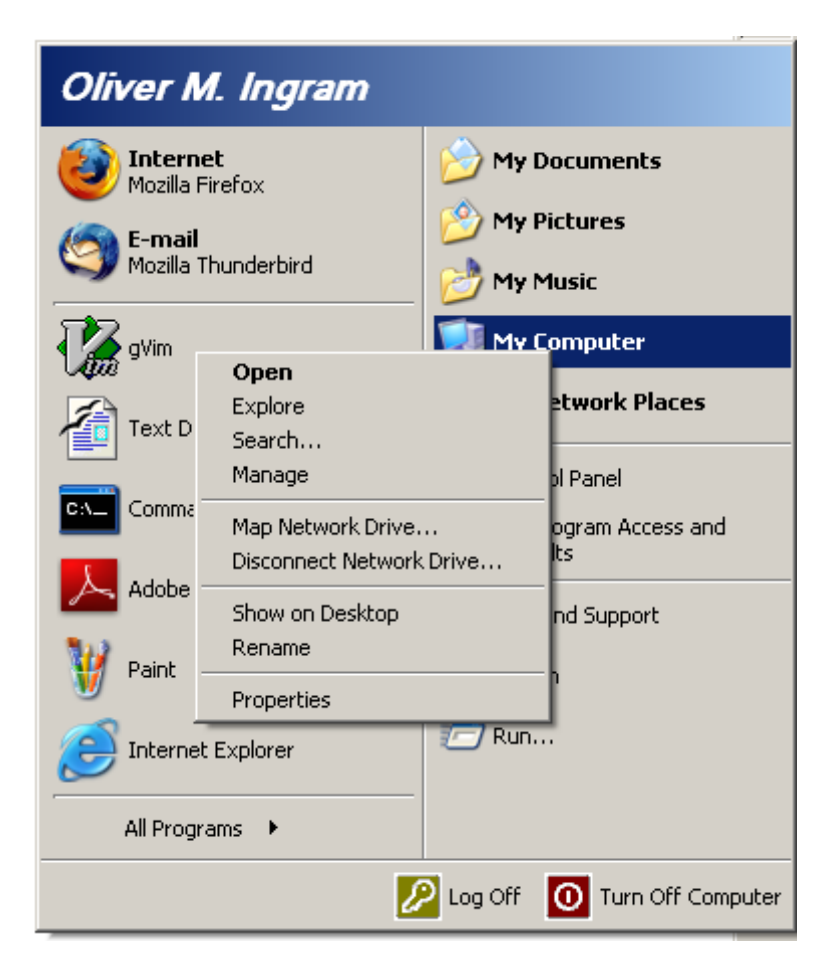

Select *Properties*.

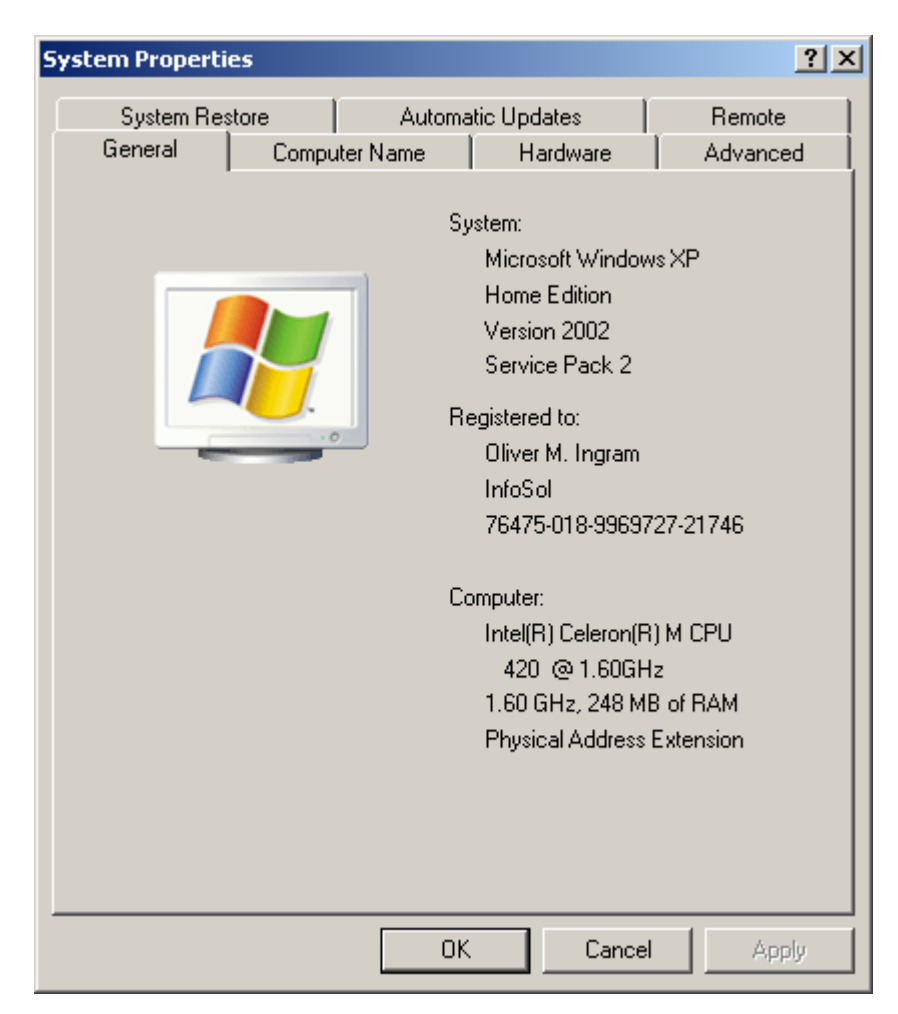

Click the *Advanced* tab.

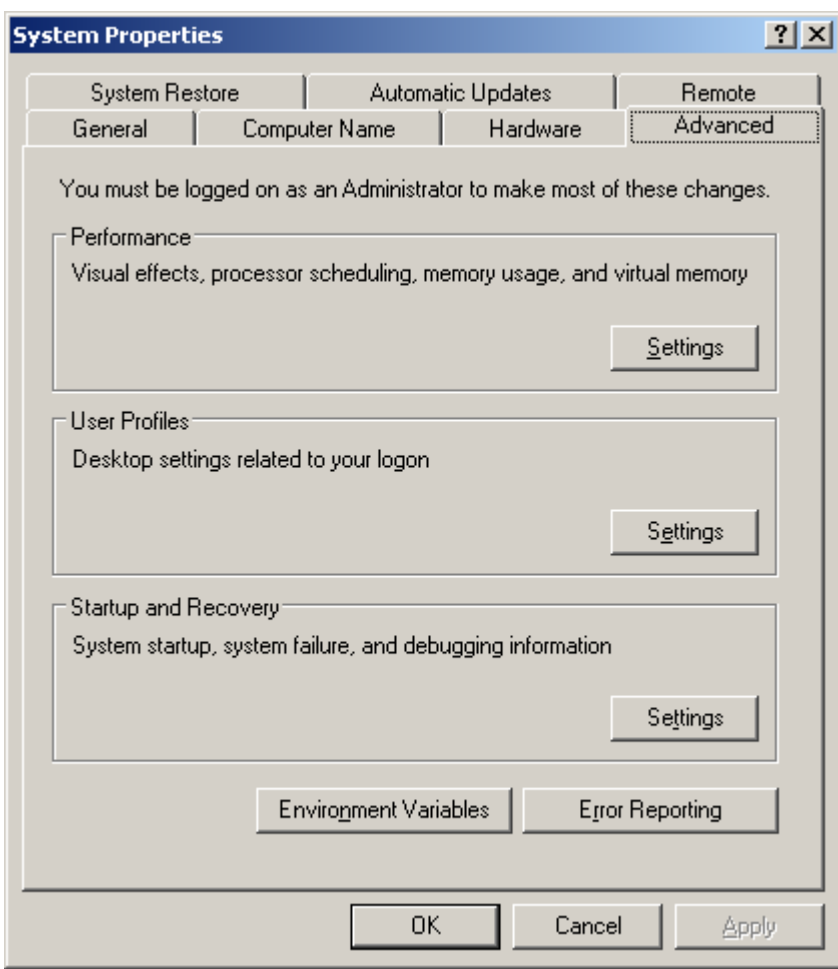

Click the *Environment Variables* button.

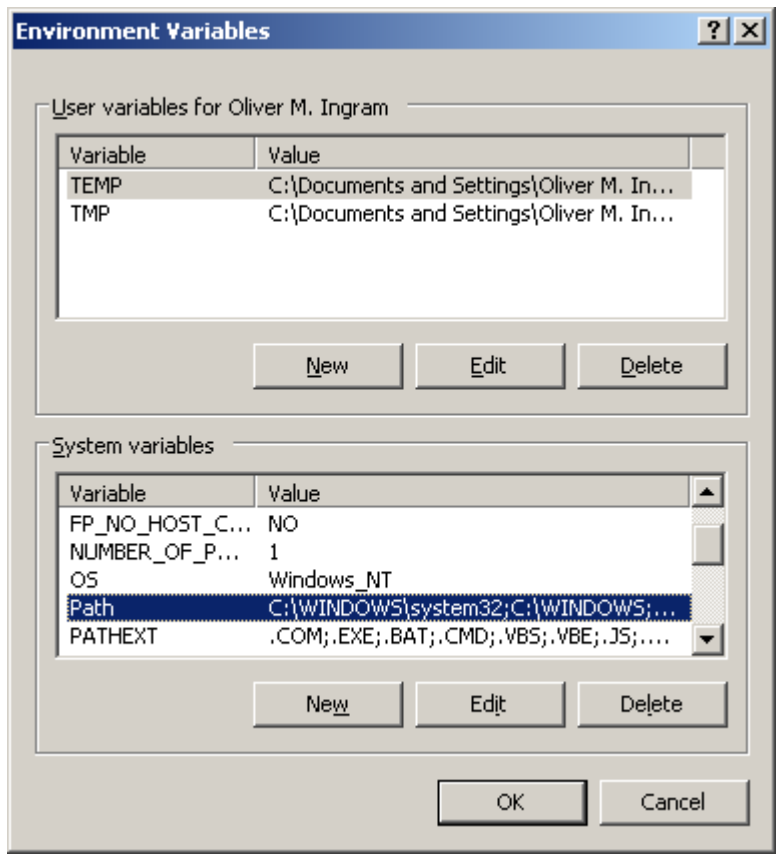

In the *System variables* section select the Path variable and click *Edit* to edit it.

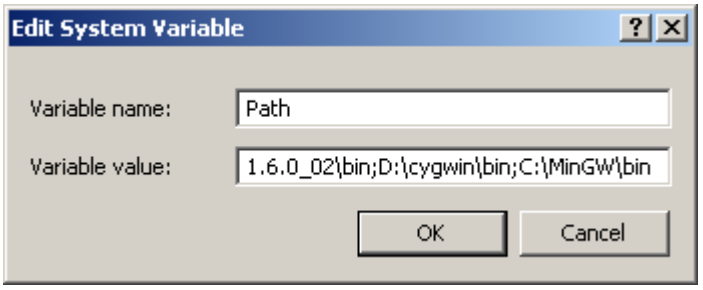

Add ; [gzip] to the end of the variable value. For example, if gzip was installed in directory c:\Unix\bin\gzip, move the cursor to the end of the variable value and type ;c:\Unix\bin\gzip.

Click *OK* to update the variable.